## **RFID Instruction**

1. Ateikite prie mūsų RFID skanerio SRL-I 3aukšte *Please visit our RFID scanner at SRL-I 3 floor*

2. Prisijunkite prie **mano.vilniustech.lt** puslapio

4. Pasirinkite "Įėjimo Kortelės duomenys

*Connect to your mano.vilniustech.lt account*

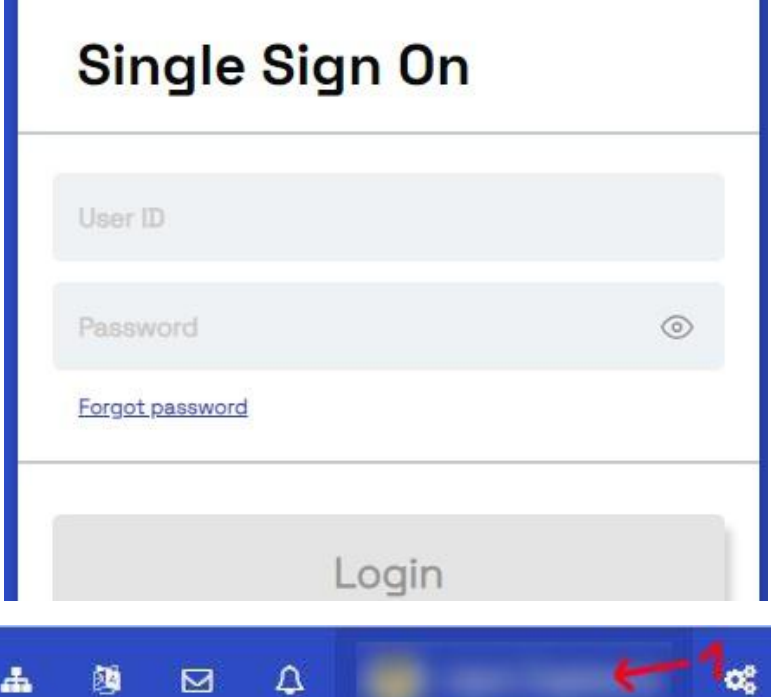

**UD** 

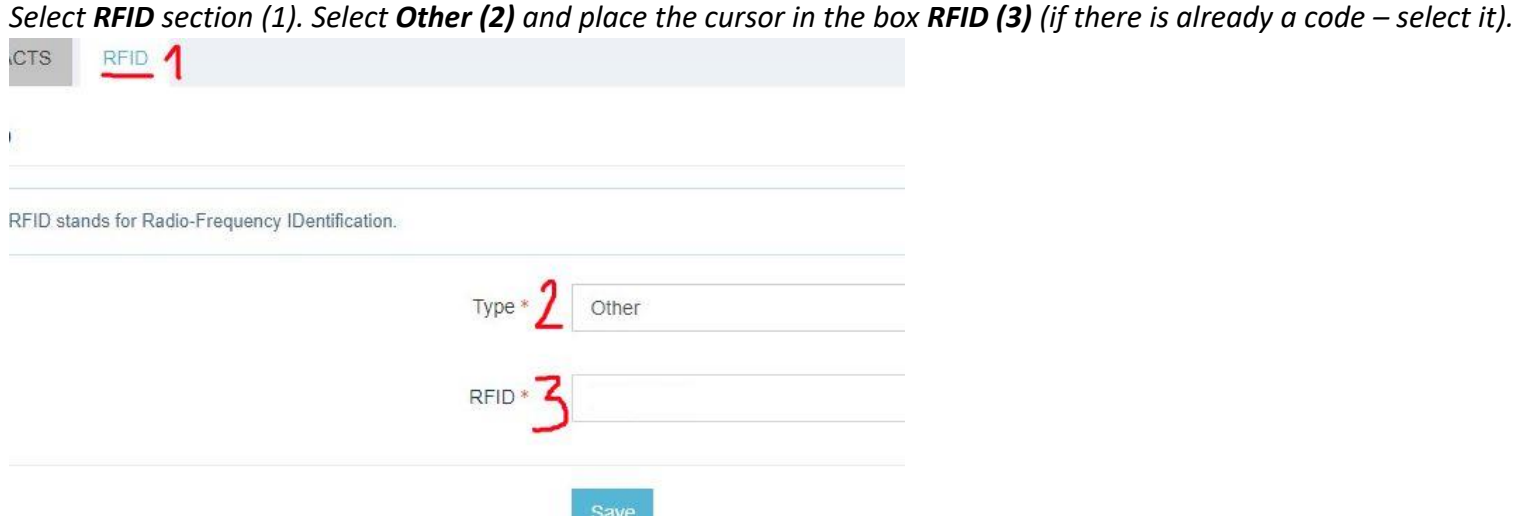

3. Eikite į savo profilį

*Go to your profile*

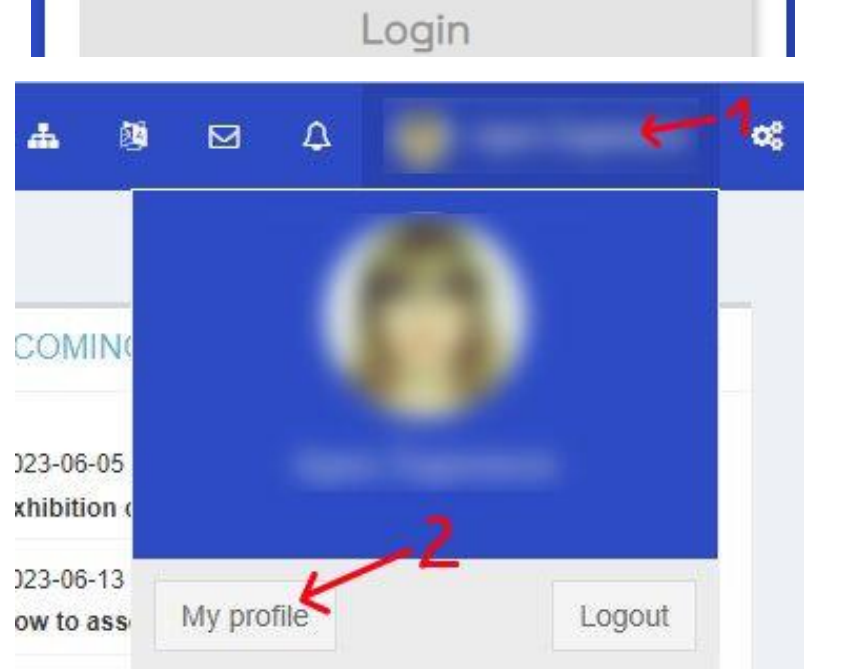

(**RFID**)" (1). Pasirinkite "Lietuvos studento pažymėjimas" (2). Kursoriumi pažymėkite RFID langelį (3) (Jei ten jau yra kodas – pažymėkite jį).

- 5. Nuskanuoti RFID kodą galite kortele palietę šalia kompiuterio esantį RFID skanerį (tiesiog palieskite skanerį kortele). *You can scan the RFID code by touching the RFID scanner near the computer with the card (just touch the scanner with the card).*
- 6. Kodas automatiškai atsiras pažymėtame langelyje. Jei langelyje kodas jau buvo ir po nuskanavimo nepasikeitė 7 punktą galite praleisti.

*The code will automatically appear in the checked box. If the code was already in the box and did not change after scanning, you can skip point 7.*

7. Po kodo išsaugojimo reikia palaukti bent 24 val., kad naujasis kodas spėtų susisinchronizuoti visose sistemose

*After saving, you need to wait at least a full day for the synchronization to go through all of the systems*

8. Galiausiai kortelę reikia aktyvuoti **prie apsaugos posto Vilniustech patalpose arba bibliotekoje** (aktyvatoriaus lemputė turėtų sužibti **žaliai**). Jei užsižiebia raudona lemputė – Jūs arba nepalaukėte 24 val., arba kažkas negerai su jūsų kortele (tuomet apsilankykite pas mus SRL-I 322)

*After that you need to activate your card at any security post in Vilniustech or library (light should turn green).*

*If the red light comes on – you either did not wait 24h, or something is wrong with the card (then please visit us SRL-I 322)*

Turint papildomų klausimų prašome juos registruoti portale - <https://pagalba.vilniustech.lt/> If you have additional questions, please register them on the portal - <https://helpdesk.vilniustech.lt/>

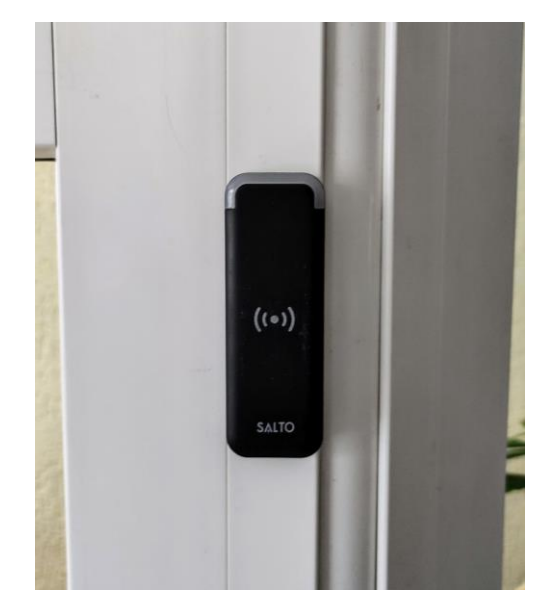

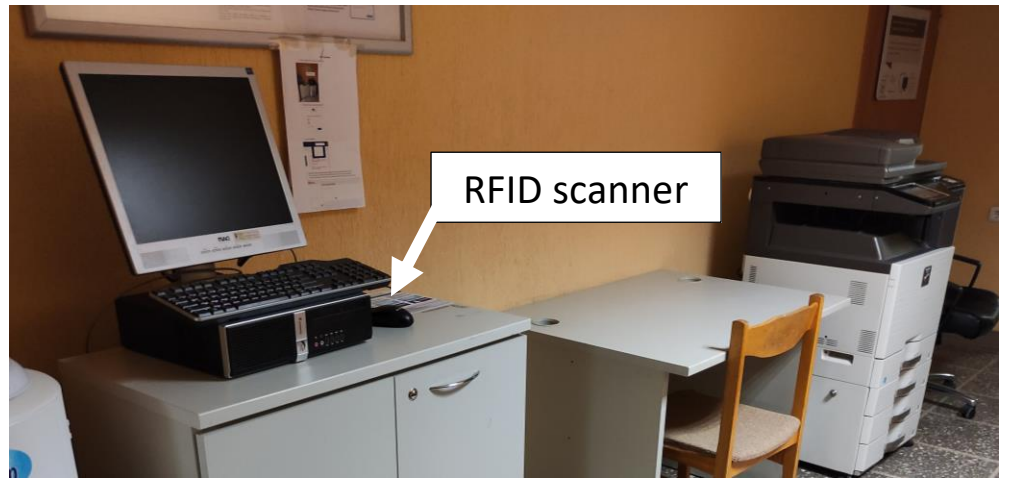